# **Google Fit**

Google Fit is here to coach users towards a healthier and more active life. Make sure you reach your daily goals with our new activity goals:

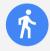

### **Move Minutes**

Tracks all activity, no matter what gets users moving.

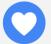

### **Heart Points**

Credit for activities that get your heart pumping harder\*.

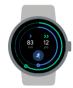

### **Monitor progress**

Track Move Minutes and Heart Points throughout the day.

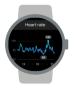

### Track stats

Smart sensors record the essentials, like heart rate\*, speed, pace, route and more.

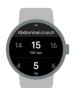

### Record reps

The strength training feature automatically counts reps while exercising.

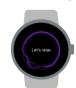

### Guided breathing

Follow calming, dynamic visuals that take you through breathing exercises.

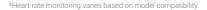

# Help & Support

Sometimes we need a little extra help, luckily there's loads of resources out there to give you a helping hand when you need it.

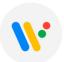

### Head to support.google.com/wearos

and type your issue into the search bar to explore support articles and forum answers to help solve your problem.

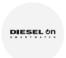

There's even more help available at www.diesel.com. Find your model of smartwatch and view setup videos or download a quick-start guide to get you up and going as quickly as possible.

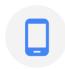

**Prefer to talk?** Head over to the Diesel website to find the contact number for Diesel in your country.

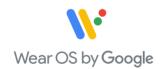

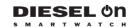

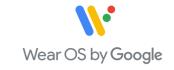

# Welcome to your new smartwatch

Let's get you started

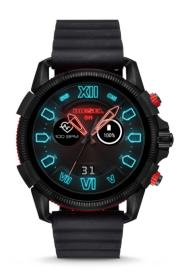

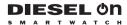

# **Getting set up**

Let's start by linking your new smartwatch with your Android or iOS smartphone.
Here's how:

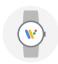

### Step 1:

Turn on your watch and phone. Download and open the Wear OS by Google app on the phone, open the app and tap **Set it up.** 

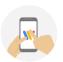

### Step 2:

On your phone, tap the name of your watch and compare the codes that appear on both screens.

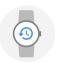

### Step 3:

If the codes that appear are the same, tap **Pair** on your phone. Pairing can take a few minutes.

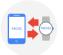

### Step 4:

If the two codes are not the same, restart your watch and try again.

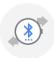

### Step 5:

If the codes still don't match:

- · Check your Bluetooth connection.
- · Restart both devices.
- · Unpair and try again.

## Step 6:

To finish setting up, follow the onscreen instructions.

### **Bluetooth**

Some things are better together. Your smartwatch can connect to Bluetooth devices to make your life even smoother.

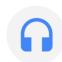

### **Connect to Bluetooth devices:**

- Set the Bluetooth device to pairing mode.
- Swipe down on your watch to open quick shade settings.
- Tap the Settings icons and go to Connectivity > Bluetooth > Available devices.
- Tap the name of the Bluetooth device to connect to it.

If you're having trouble connecting, try these steps:

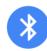

### Bluetooth connection:

On your phone, go to Settings > Device connection > Bluetooth and check that it is toggled on.

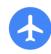

### Airplane mode:

Swipe down on the watch face and look for the airplane icon. If it is highlighted, tap the icon to exit airplane mode.

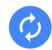

### Restart your watch:

Long hold the crown button and tap Restart to reboot your device.

Still not working? Head to **support.google.com/wearos** for further troubleshooting.

# **Navigation**

Find your way around your new smartwatch.

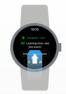

**Swipe up** to browse your notifications

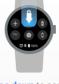

**Swipe down** to access frequently used settings

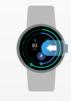

Swipe left to access Google Fit

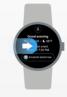

**Swipe right** to get proactive help from the Google Assistant

### Notifications

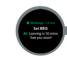

Scroll up and down to browse

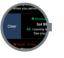

Swipe left or right to dismiss

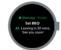

Tap to expand

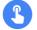

**Top tip:** Long press the screen and swipe left or right to browse the watch face styles available, and choose one you love.

# See what you can do

These useful features will help you get to know your new smartwatch.\*

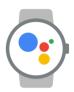

# Proactive Help from the Google Assistant

Get a daily brief each morning with your agenda, the weather, upcoming travel plans, and more, all from your wrist with the Google Assistant.

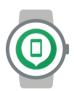

### Find my phone

Can't find your phone? No problem. Swipe down and tap the Find my Device icon to ring your phone. It will work even if your phone is on silent.

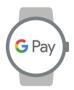

### Pay on the go with Google Pay

Use contactless payment, straight from your watch. Download the app on your phone, add and verify the card you would like to use. Open the app on your watch and tap 'add card.

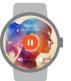

### **Control music**

Pause or skip tracks and control the volume all with a tap. Swipe down to open the settings shortcuts and tap the music bar at the bottom.

\*This functionality varies based on model compatibility.